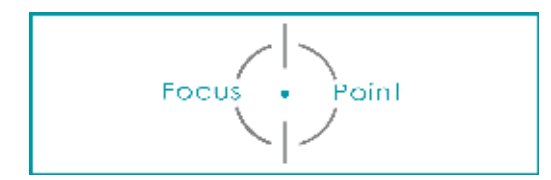

## **FOTOBEWERKINGEN: GRUNGELOOK IN PHOTOSHOP**

Open het RAW bestand in Photoshop met de Adobe camera Raw

➡ Pas in het standaardmenu het volgende aan:

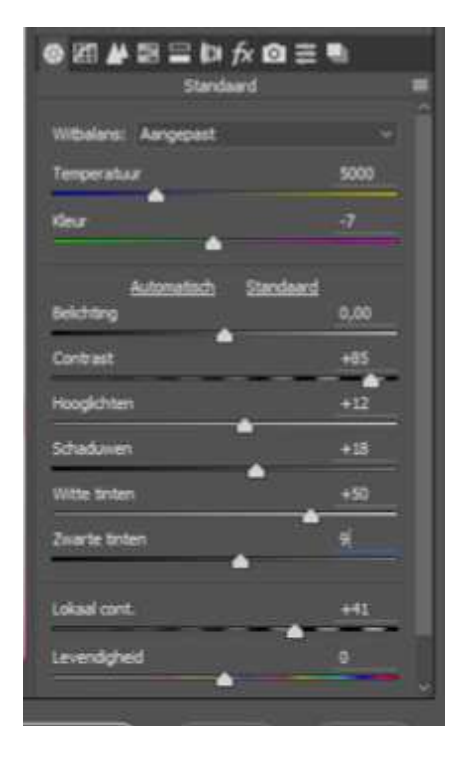

- -Temperatuur: 5000
- -Tint -7
- -Contrast 85
- -Highlights / hooglichten 41
- -Schaduwen 9
- -Witte tinten/brightness/whites 50

- 1. Pas de curven aan naar best vermogen
- 2. Open afbeelding => bijgewerkte versie wordt in PS geopend
- 3. Retoucheer met de penselen alle onzuiverheden op de huid
- 4. Dupliceer 1x de laag maak via Filters een slim object
- 5. Ga naar AFBEELDING/aanpassing/schaduw/hooglichten en zet schaduwen op 20% à 35%

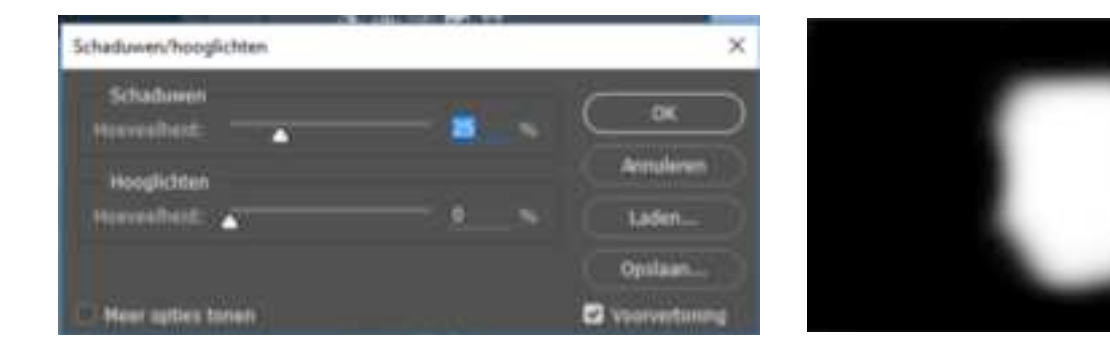

- 6. Zet het masker om in zwart,met ctrl + I, ontsluier het gezicht
- 7. Dekking laag op 70% en modus op lichtsterkte/LUMINOSITY
- 8. Voeg een aanpassingslaag zwart/wit toe
- 9. Maak weer een gekleurde laag, en zet de laag boven de zwart/wit
- 10. Zet de gekleurde laag op blending SOFT LIGHT/ZWAK LICHT
- 11. Maskeer nu de ogen om de kleur terug te brengen
- 12. Kopieer het masker door ALT+SLEPEN naar de zwart/wit laag
- 13. Voeg een aanpassingslaag curven, pas aan naar believen
- 14. Maak een resultaatlaag

## **OPTIE 1 / VERSCHERPING:**

15. Kopieer de resultaatlaag, zet op filter overige – hoogdoorlaat – 3pixels (max) Het hangt een beetje er vanaf hoe scherp je afbeelding is, hier kan je dus afhankelijk van het beeld een masker toevoegen om alsnog de huid te maskeren waar je verscherping minder wil. Of kan de laag dekking verminderen.

## **OPTIE 2:**

- 16. Kopieer resultaat laag
- 17. Ga naar filter verscherpen => onscherp masker
- 18. Ga dan meteen naar Bewerken >Vervagen onscherp masker > zet modus op **Lichtsterkte**
- 19. Zet eventueel de dekking minder indien effect te hard is.